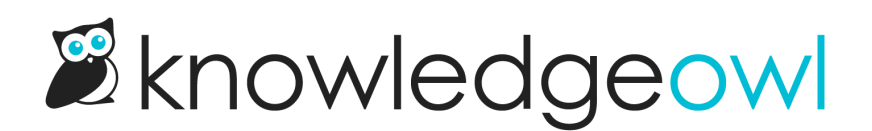

## Add files to articles: Modern Editor

Last Modified on 04/03/2024 1:21 pm EDT

Images, screenshots, and sample files can add examples and detail to your documentation. The process of adding files and images to articles differs a little between the Modern Editor and the [Legacy](http://support.knowledgeowl.com/help/adding-files-to-articles-legacy-editor) Editor. Here, we walk through the process in Modern Editor.

Files added using this method will display a hyperlink to the file. In most cases, clicking that hyperlink will prompt the reader to download the file to open it. For example, here we've inserted a link to a PDF example file: <mark>Example-</mark> [Article.pdf](https://dyzz9obi78pm5.cloudfront.net/app/image/id/5b75b38fad121c1c11143be6/n/example-article.pdf)  $\mathscr Q$ .

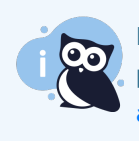

If you'd like to display the contents of a file directly in KnowledgeOwl without this download process, see Display [Microsoft](http://support.knowledgeowl.com/help/display-microsoft-office-onedrive-files) Office OneDrive files in articles, Display [Microsoft](http://support.knowledgeowl.com/help/display-microsoft-office-file-in-articles) Office file in articles, or [Display](http://support.knowledgeowl.com/help/embed-pdfs) PDF file in articles for more details!

To add a file to an article within the Modern Editor:

1. Select the Upload File icon.

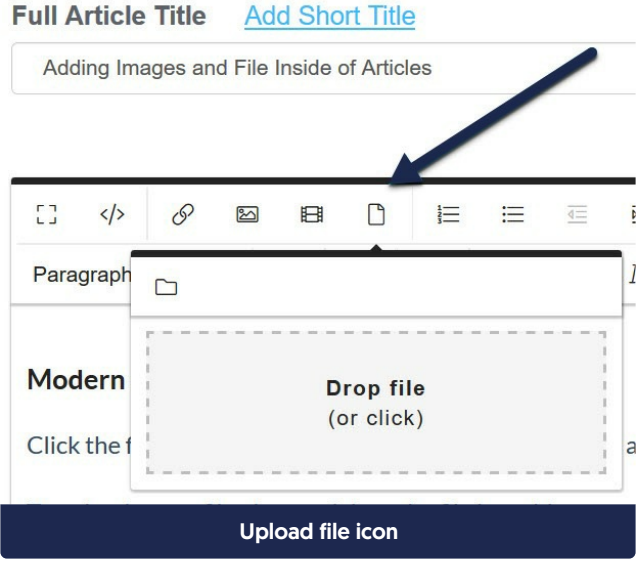

- 2. You can choose to upload a new file or insert an existing file from your File Library.
	- a. To upload a new file:
		- i. You can click in the Drop file box to browse to a file for upload. Once you select the file for upload, it will be uploaded and inserted.
- ii. Drag and drop the file into this pop-up.
- b. To add an existing file from your library:
	- i. Select the folder icon to Add from library.

**Full Article Title Add Short Title** 

Adding Images and File Inside of Articles

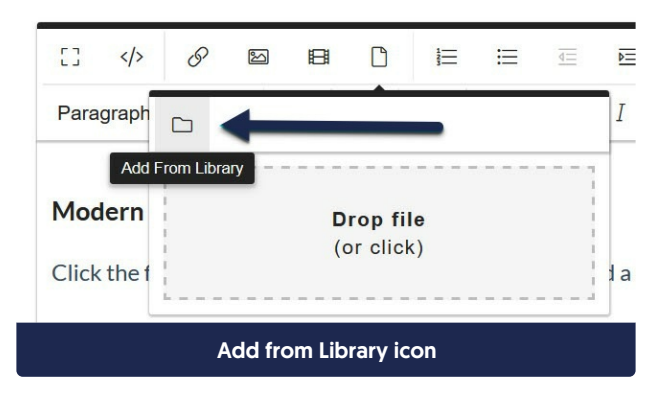

- ii. This will open a pop-up where you can search for files, with the most recent files first. You search by part of the file name, browse through the pages, or search for a file [label](http://support.knowledgeowl.com/help/file-labels).
- iii. Select the image you want to add, then select Insert File.

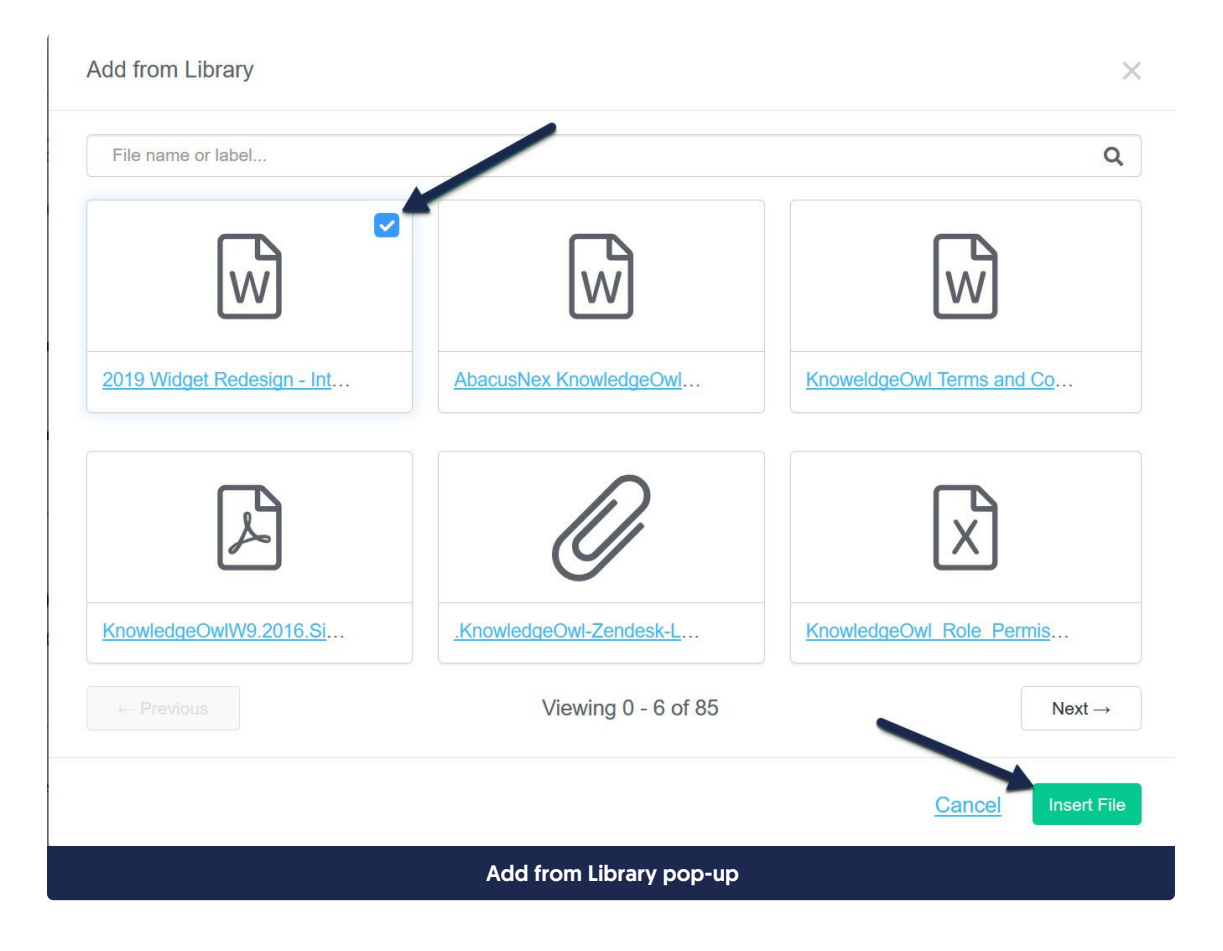